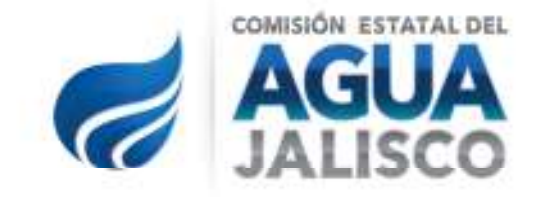

# **GUÍA DE NAVEGACIÓN PORTAL CONTRATACIÓN DE OBRA PÚBLICA**

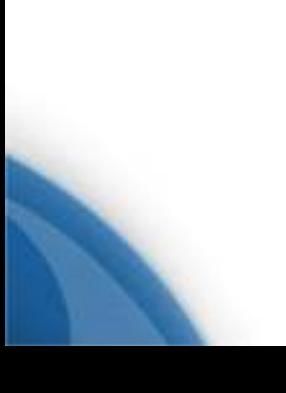

**Hoja No. 1 de 17** 

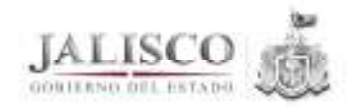

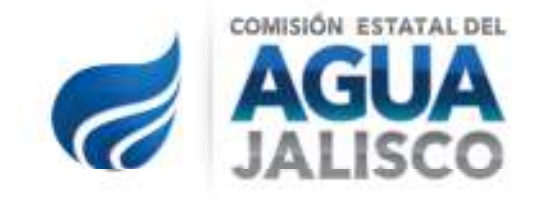

# **ÍNDICE**

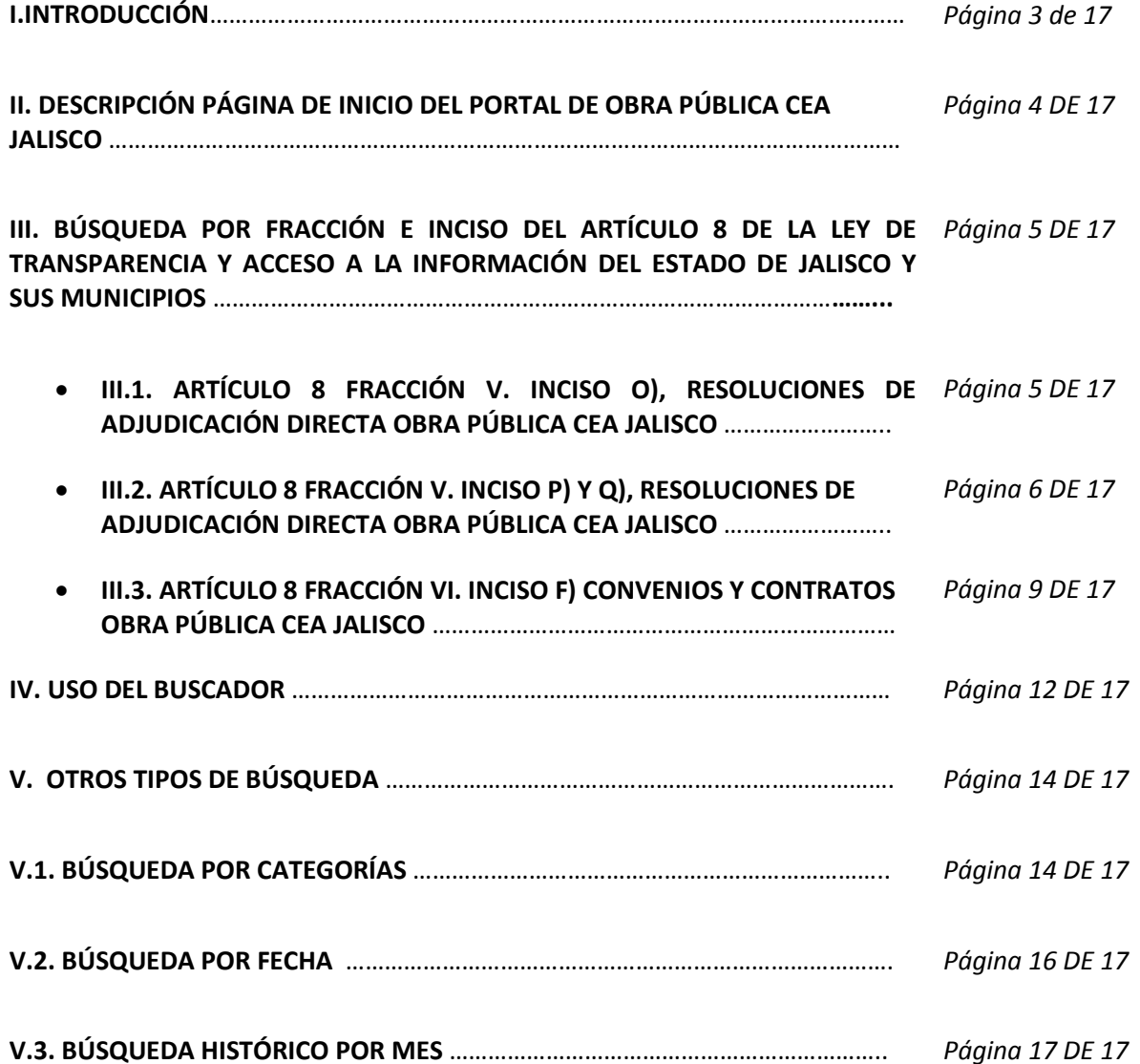

**Hoja No. 2 de 17** 

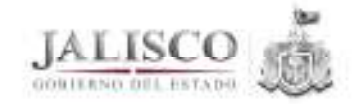

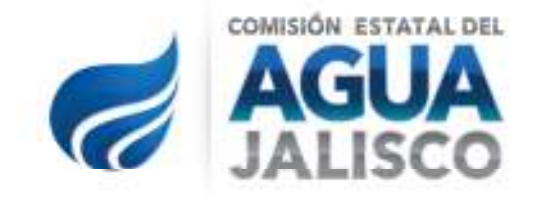

# **I. INTRODUCCIÓN**

Con el objeto de facilitar la navegación en el portal de Obra Pública de la Comisión Estatal del Agua de Jalisco, se elabora la presente guía de navegación, con la cual el usuario podrá identificar de manera rápida y accesible la información referente a los procedimientos de contratación de Obra Pública de la Dirección de Apoyo a Municipios y la Unidad Ejecutora de Abastecimiento y Saneamiento de la Comisión Estatal del Agua de Jalisco, de conformidad a lo ordenado en el artículo 8 fracción V. incisos o), p) y q) y fracción VI., incisos c) y f) de la Ley de Transparencia y Acceso a la Información Pública del Estado de Jalisco y sus Municipios; así como la documentación generada en las diferentes etapas de los procedimientos de Contratación por Invitación a Cuando Menos Tres Personas y Licitaciones Públicas, realizados al amparo de la Ley de Obras Públicas y Servicios Relacionados con las Mismas y la Ley de Obra Pública del Estado de Jalisco.

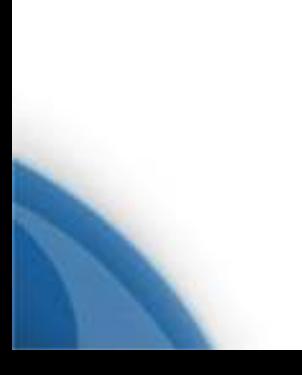

**Hoja No. 3 de 17** 

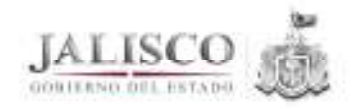

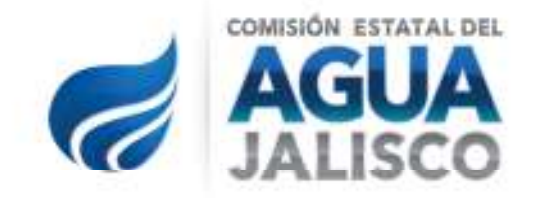

# **II. PÁGINA DE INICIO**

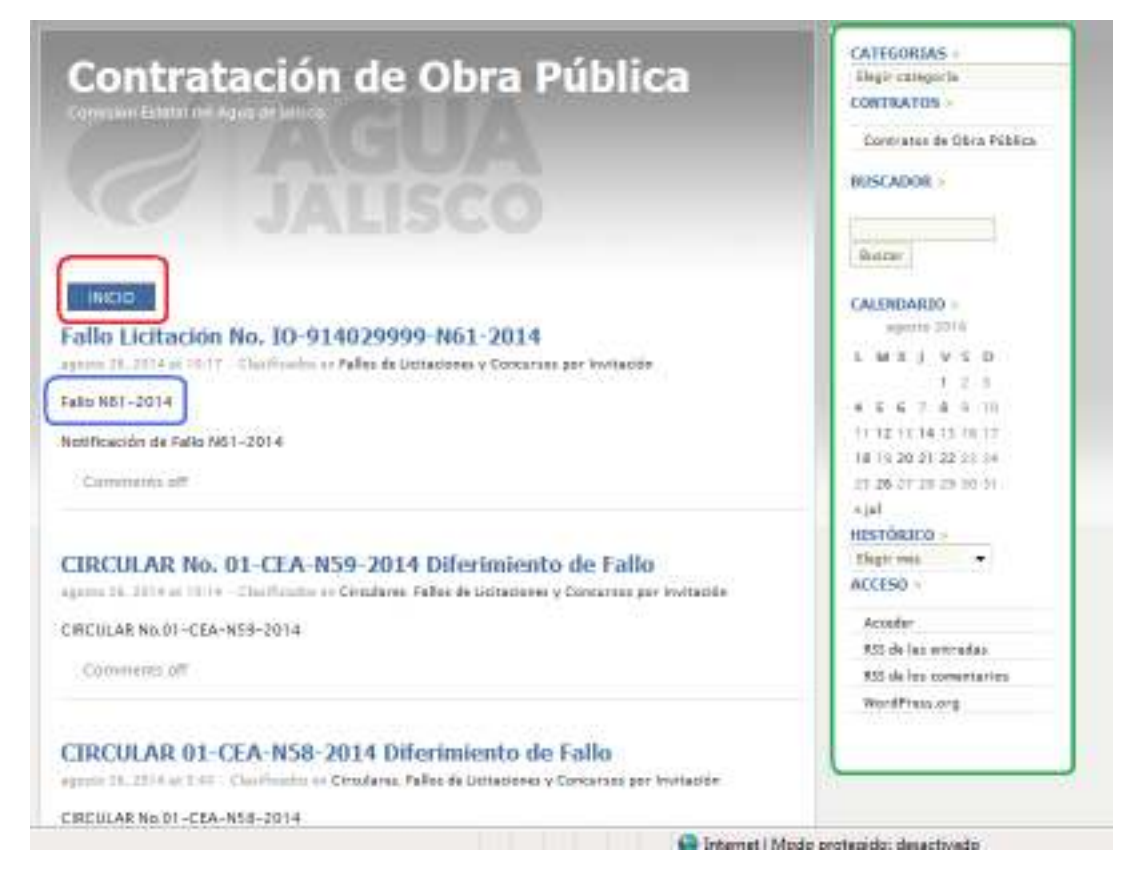

En la página de inicio del Portal identificable por el recuadro con el nombre de "Inicio" ubicado en la parte superior izquierda, señalado dentro del cuadro color rojo en la imagen; el usuario podrá visualizar las últimas entradas que se hayan realizado en la página, en orden cronológico y sin separaciones por categoría en cuanto al contenido de los documentos (convocatorias, fallos, juntas de aclaraciones y recepción de propuestas, contratos, etc.). Cada vez que se requiera regresar a la página de inicio, bastará pulsar el botón señalado.

Para visualizar un documento dar click en el link secundario, identificado con el mismo nombre que la entrada y señalado en el recuadro de color azul en la imagen.

En la parte derecha de la página, el usuario encontrará el menú de navegación, señalado dentro del recuadro verde en la imagen, en el cual se pueden realizar consultas de información por categorías, contratos de obra pública, por medio del buscador, o bien, por fecha e histórico por mes.

**Hoja No. 4 de 17** 

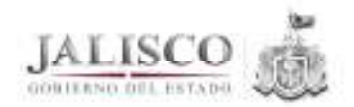

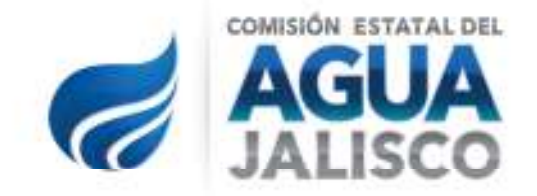

# **III. BÚSQUEDA POR FRACCIÓN E INCISO DEL ARTÍCULO 8 DE LA LEY DE TRANSPARENCIA Y ACCESO A LA INFORMACIÓN DEL ESTADO DE JALISCO Y SUS MUNICIPIOS.**

## **III.1. ARTÍCULO 8 FRACCIÓN V. INCISO O), RESOLUCIONES DE ADJUDICACIÓN DIRECTA OBRA PÚBLICA CEA JALISCO:**

En la parte superior izquierda desplegar la opción CATEGORÍAS, la cual contiene los apartados donde se puede visualizar la información agrupada seleccionar la categoría "Resoluciones", la cual al seleccionarse desplegará todas las entradas a la página referentes a ese apartado:

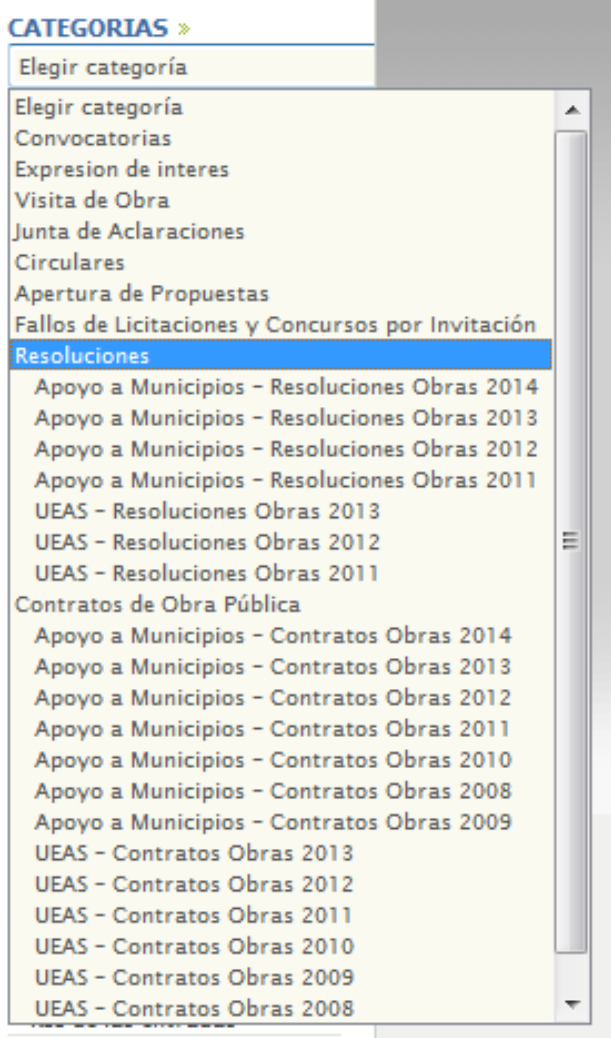

**Hoja No. 5 de 17** 

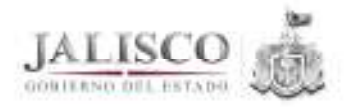

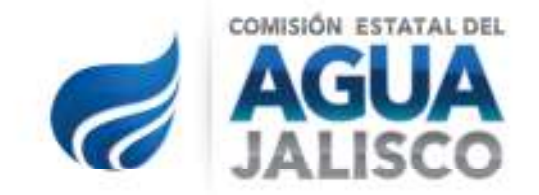

También se pueden filtrar las Resoluciones por área de contratación, siendo éstas la Dirección de Apoyo a Municipios (Apoyo a Municipios) o Dirección de la Unidad Ejecutora de Abastecimiento y Saneamiento (UEAS), en las opciones señaladas debajo de la categoría "Resoluciones", las cuales además filtran el contenido por año, lo cual a continuación se señala dentro del recuadro de color azul:

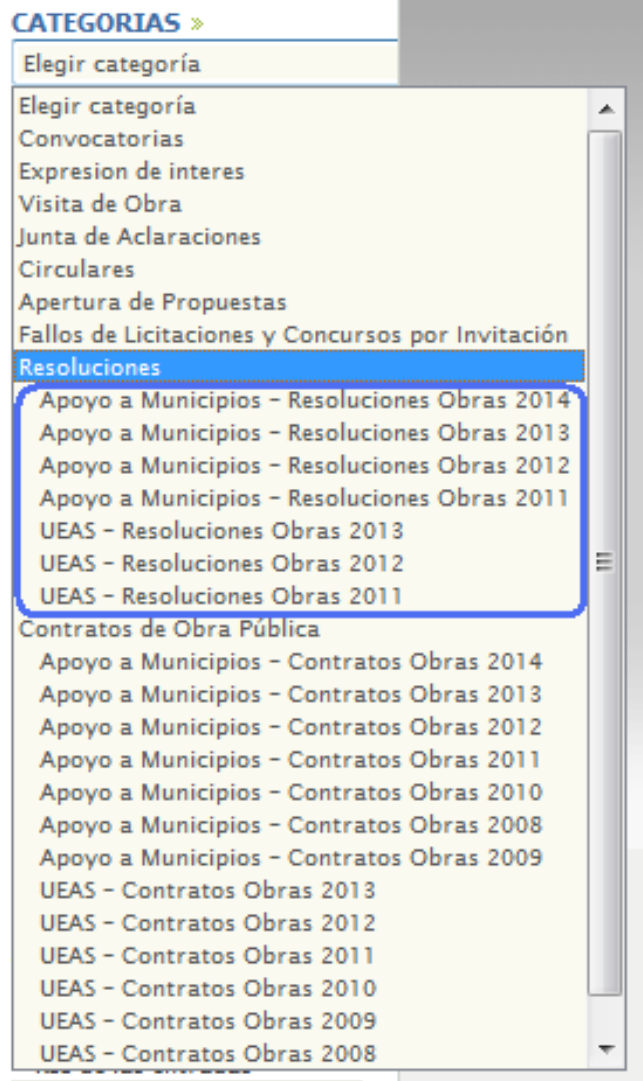

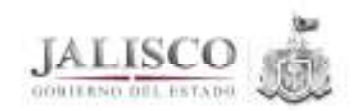

Av. Francia No. 1726, Col. Moderna C.P. 44190 Guadalajara, Jalisco, México Tels. (33) 3030-9200 y 01 800 087 9200 ceajalisco.gob.mx

**Hoja No. 6 de 17** 

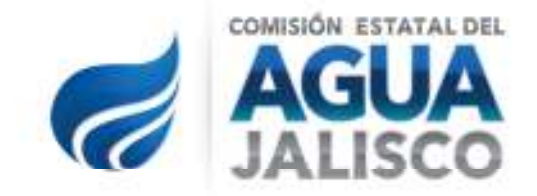

## **III.2. ARTÍCULO 8 FRACCIÓN V. INCISO P) Y Q), [CONVOCATORIAS Y RESOLUCIONES CONCURSOS POR INVITACIÓN OBRA PÚBLICA CEA JALISCO] Y [CONVOCATORIAS Y RESOLUCIONES LICITACIÓN PÚBLICA OBRA PÚBLICA CEA JALISCO]:**

En la parte superior izquierda desplegar la opción Categorías, la cual contiene los apartados donde se puede visualizar la información agrupada seleccionar la categoría "Fallos de Licitaciones y Concursos por Invitación", la cual al seleccionarse desplegará todas las entradas a la página referentes a ese apartado:

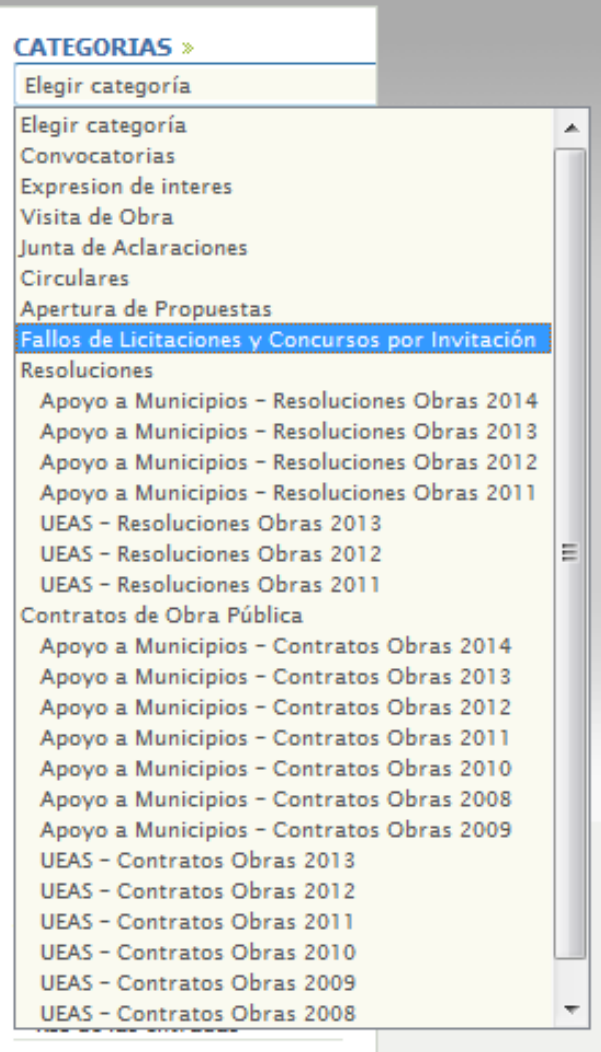

de las especiescios

**Hoja No. 7 de 17** 

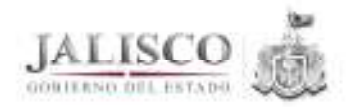

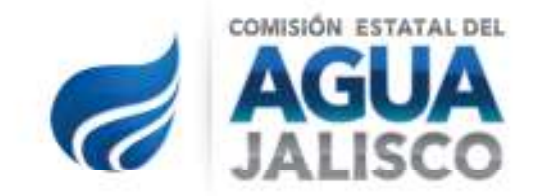

Al seleccionar la categoría "Fallos de Licitaciones y Concursos por Invitación" aparecerán todas las entradas que estén etiquetadas en la categoría señalada, tanto de la Dirección de Apoyo a Municipios (Apoyo a Municipios) o de la Dirección de la Unidad Ejecutora de Abastecimiento y Saneamiento (UEAS) las cuales están identificadas por el tipo de documento, siendo estos los Fallos, Circulares y las notificaciones de los Fallos.

El número del documento hace referencia al número del procedimiento de contratación, siendo las siglas **IO** para concursos por invitación y **LO** para Licitación Pública.

A continuación se señala un ejemplo de fallo de Licitación, donde se puede apreciar dentro del recuadro rojo las siglas LO:

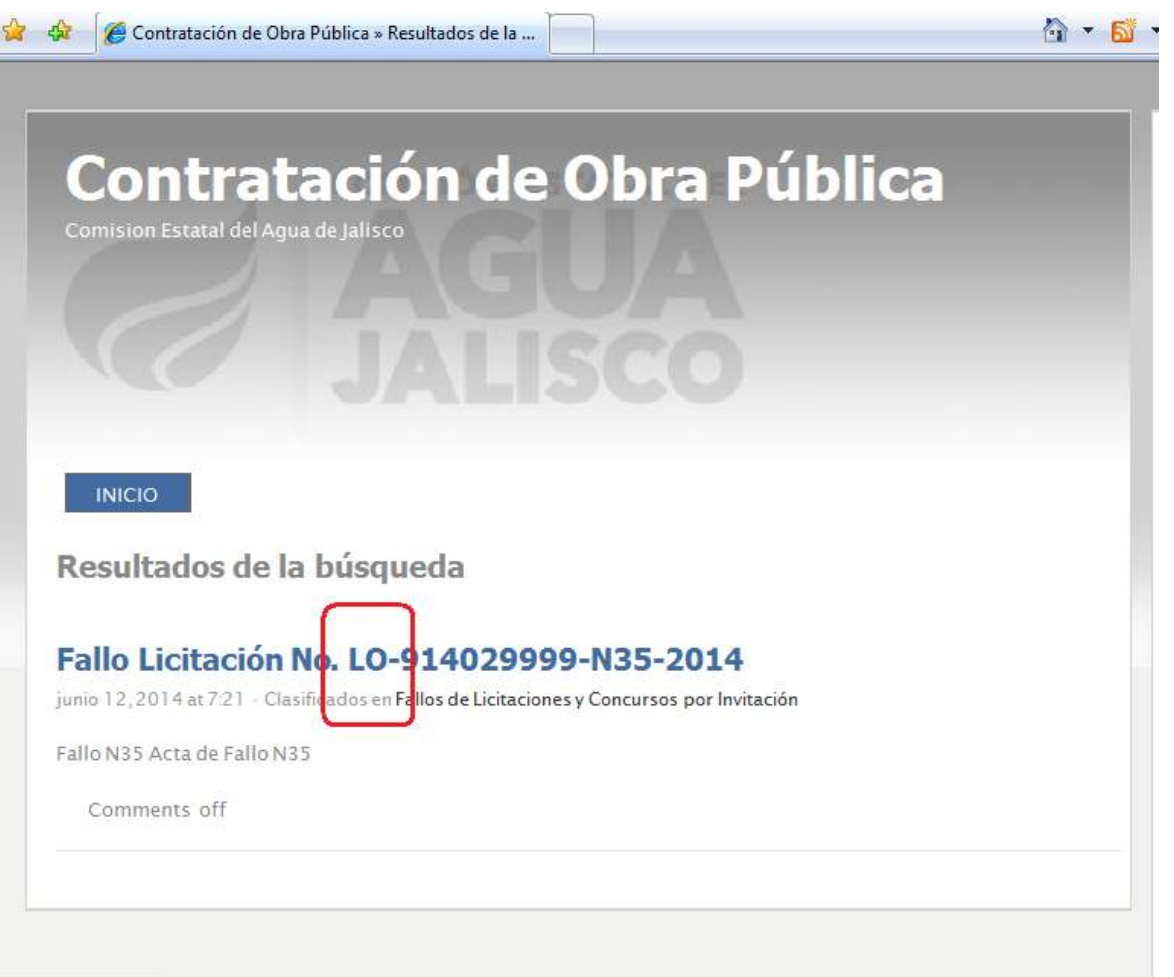

**Hoja No. 8 de 17** 

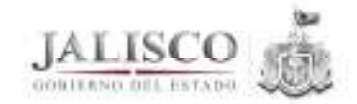

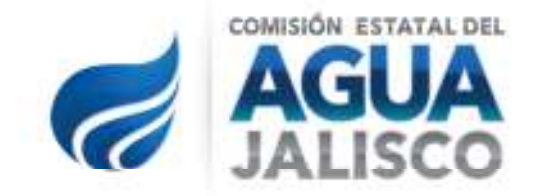

En el mismo sentido, a continuación se pueden observar las entradas en el portal correspondiente un Fallo de Concurso por Invitación, donde se señala en el recuadro azul las siglas IO correspondientes al procedimiento que se señala:

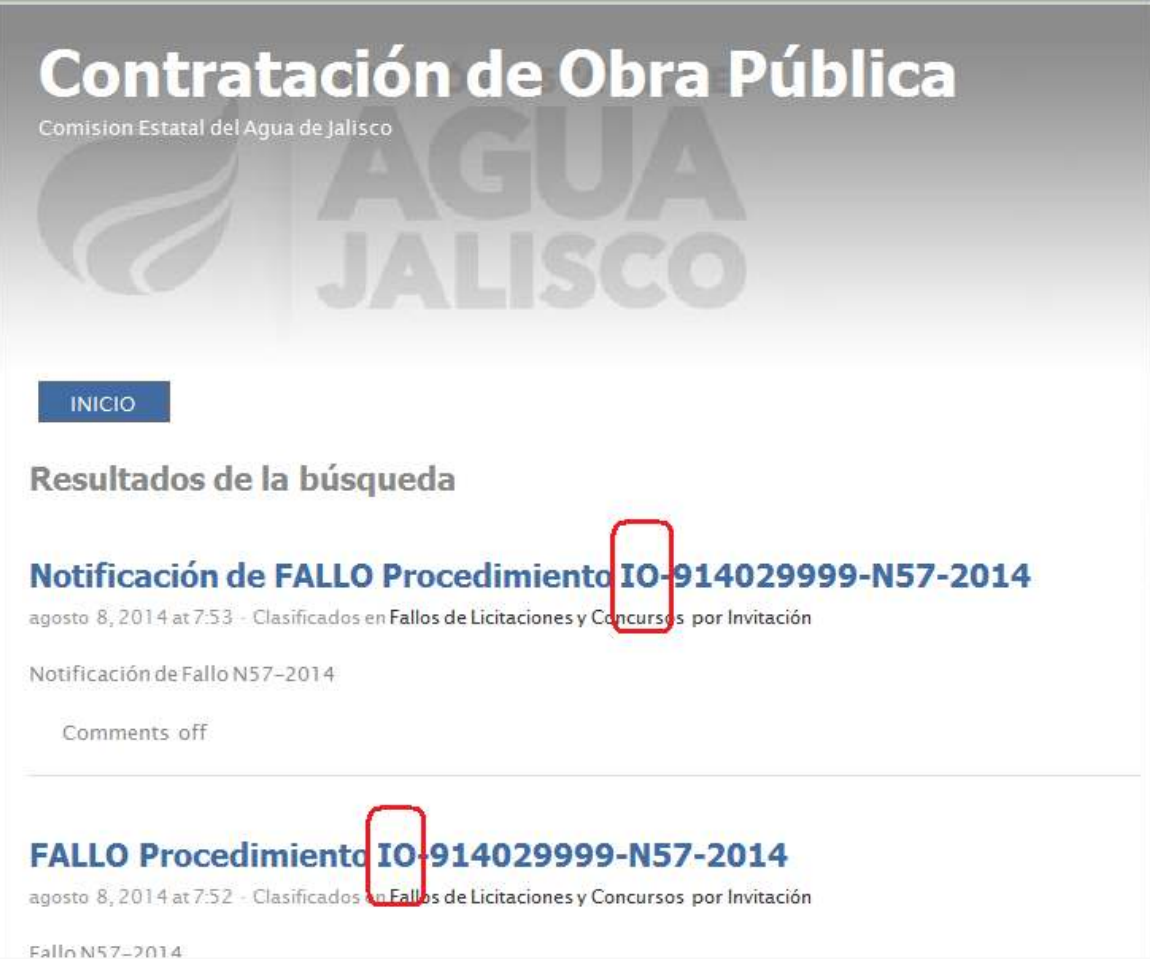

## **III.3. ARTÍCULO 8 FRACCIÓN VI. INCISO F) CONVENIOS Y CONTRATOS OBRA PÚBLICA CEA JALISCO:**

La página cuenta con dos opciones para la búsqueda de contratos tanto de la Dirección de Apoyo a Municipios (Apoyo a Municipios) o de la Dirección de la Unidad Ejecutora de Abastecimiento y Saneamiento (UEAS), la primera es acceder directamente en la segunda opción del menú ubicado en la parte derecha de la página, la cual se denomina "Contratos de Obra Pública":

**Hoja No. 9 de 17** 

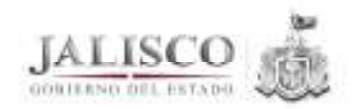

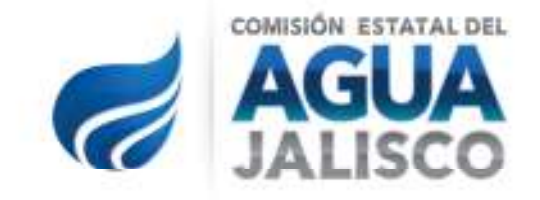

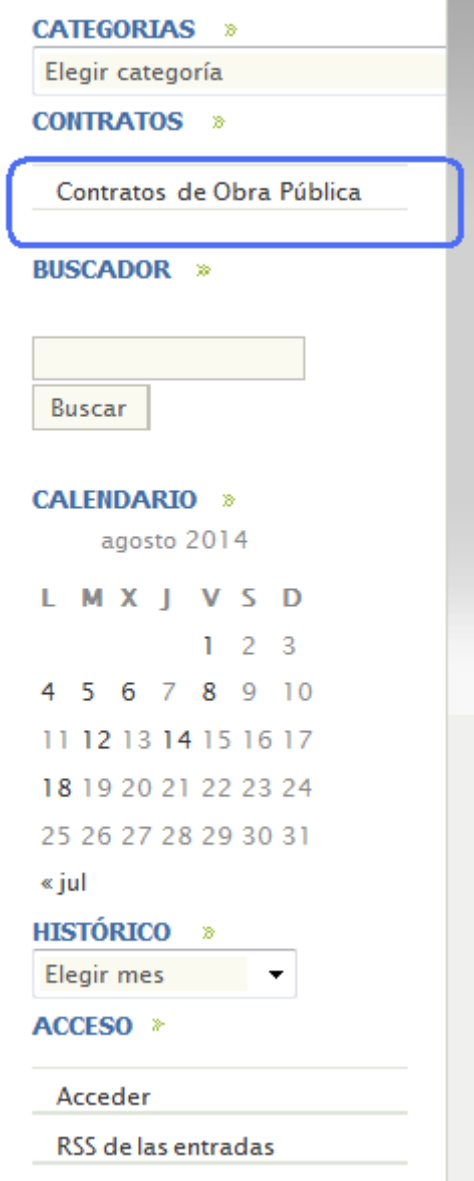

Tal opción despliega todas las entradas correspondientes a Contratos de Obra Pública en orden cronológico, sin separar la información por área o años.

**Hoja No. 10 de 17** 

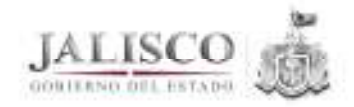

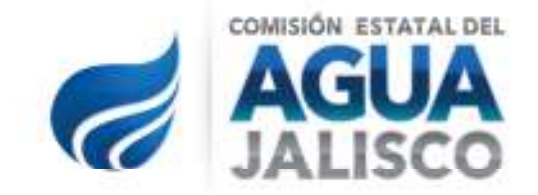

La segunda opción se encuentra en el menú "Categorías", seleccionando la categoría "Contratos de Obra Pública" señalada dentro del recuadro rojo dentro de la imagen, donde también se puede desplegar la información por año y área de contratación:

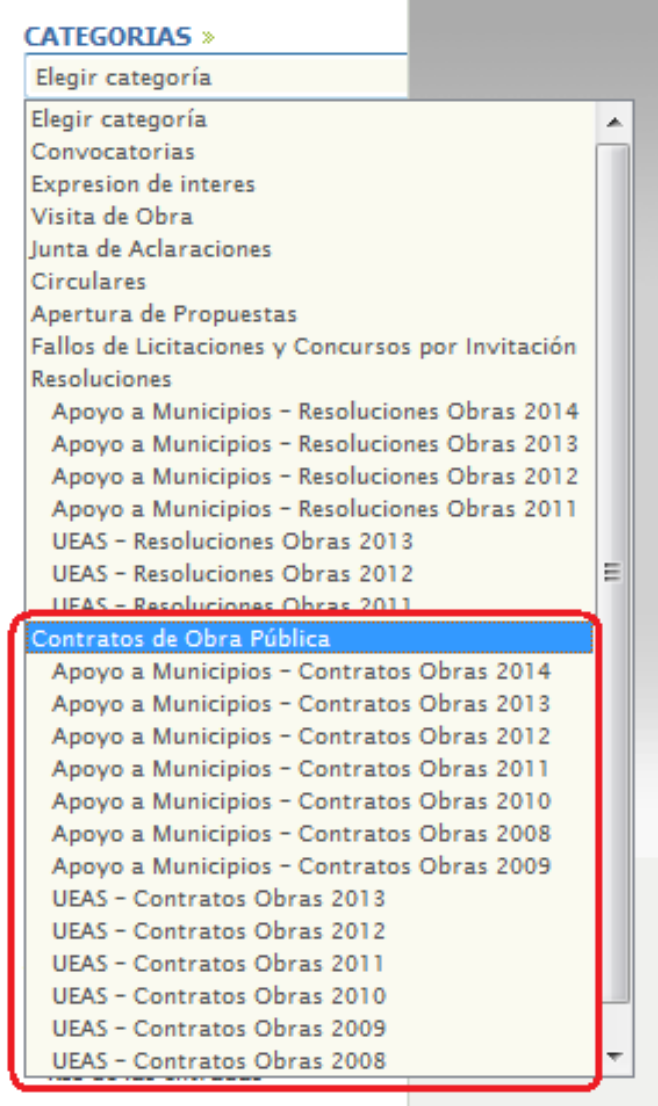

RSS de los comentarios

**Hoja No. 11 de 17** 

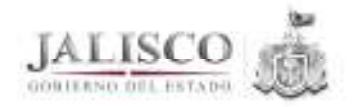

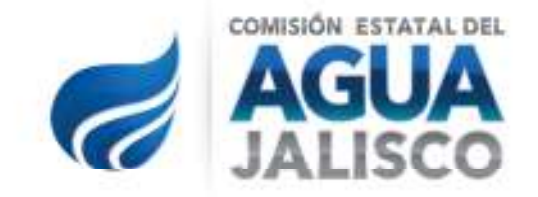

Dentro de la nomenclatura de los contratos se puede identificar el tipo de procedimiento de contratación conforme a las siguientes siglas:

AD: Adjudicación Directa

IN: Concurso por Invitación

LP: Licitación Pública

## **IV. USO DEL BUSCADOR.**

El buscador se encuentra ubicado en el menú de la derecha, como se muestra en la imagen dentro del recuadro rojo:

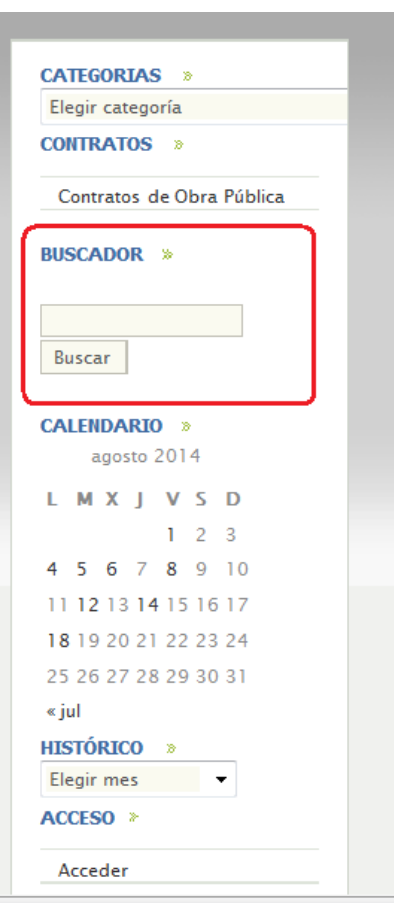

**Hoja No. 12 de 17** 

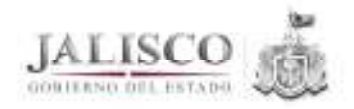

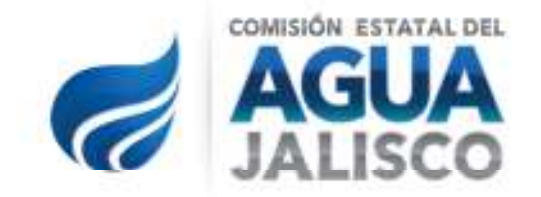

Se debe capturar el número completo del documento que se busca, por ejemplo: LO-914029999-N26- 2014 (número de licitación) o CEA-DAMU-OBAP-AD-FD-002-2014 (número de contrato); una vez capturado el número se desplegará la información contenida en el portal referente al número buscado:

**INICIO** 

Resultados de la búsqueda

## RESOLUCIÓN ADJUDICACIÓN DIRECTA CEA-DAMU-OBAP-AD-FD-002-2014

agosto 18.2014 at 7:03 - Clasificados en Apovo a Municipios - Resoluciones Obras 2014

Resolución CEA-DAMU-OBAP-AD-FD-001-2014

Comments off

# **CONTRATO CEA-DAMU-OBAP-AD-FD-002-2014**

marzo 3, 2014 at 7:56 - Clasificados en Apovo a Municipios - Contratos Obras 2014

Se recomienda ingresar en el buscador el número completo del documento del que se requiera información o hacer referencia al tipo de documento (Ej. Fallo 057, resolución 026) para que el portal pueda filtrar la información y así arroje menos resultados, que a su vez estarán más cerca de lo que busca el usuario, ya que si solo se captura el número consecutivo, el portal desplegará todos los procedimientos y documentos que tengan tal número en su nombre de identificación, sin separar la información por año o tipo de documento, ejemplo número 23:

**Hoja No. 13 de 17** 

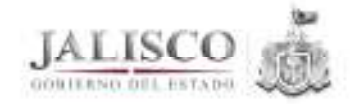

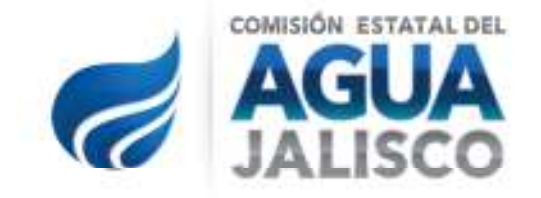

## Resultados de la búsqueda

## Acta de Notificación de Fallo IO-914029999-N23-2013

marzo 10, 2014 at 7:43 - Clasificados en Fallos de Licitaciones y Concursos por Invitación

Acta Notificación de Fallo N23-2014

Comments off

## Acta de Apertura de Propuestas IO-914029999-N23-2014

marzo 5, 2014 at 8:51 - Clasificados en Apertura de Propuestas

Acta de Apertura N23-2014

Comments off

## Junta de Aclaraciones IO-914029999-N23-2014

marzo 4, 2014 at 8:26 - Clasificados en Junta de Aclaraciones

Acta Junta de Aclaraciones N23-2014

Comments off

## Acta de Visita de Obra IO-914029999-N23-2014

marzo 4, 2014 at 8:25 - Clasificados en Visita de Obra

Acta Constancia Visita al Sitio de los Trabajos N23-2014

Comments off

# **V. OTROS TIPOS DE BÚSQUEDA:**

## **V.1. BÚSQUEDA POR CATEGORÍAS:**

En el menú de navegación, además de encontrar la información señalada en los puntos que anteceden, se puede consultar la documentación referente a las distintas etapas de un procedimiento de contratación, como se observa en la siguiente imagen:

**Hoja No. 14 de 17** 

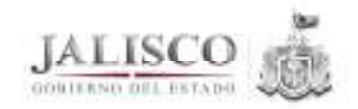

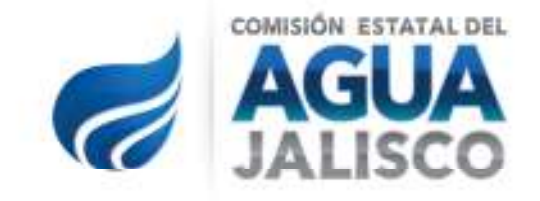

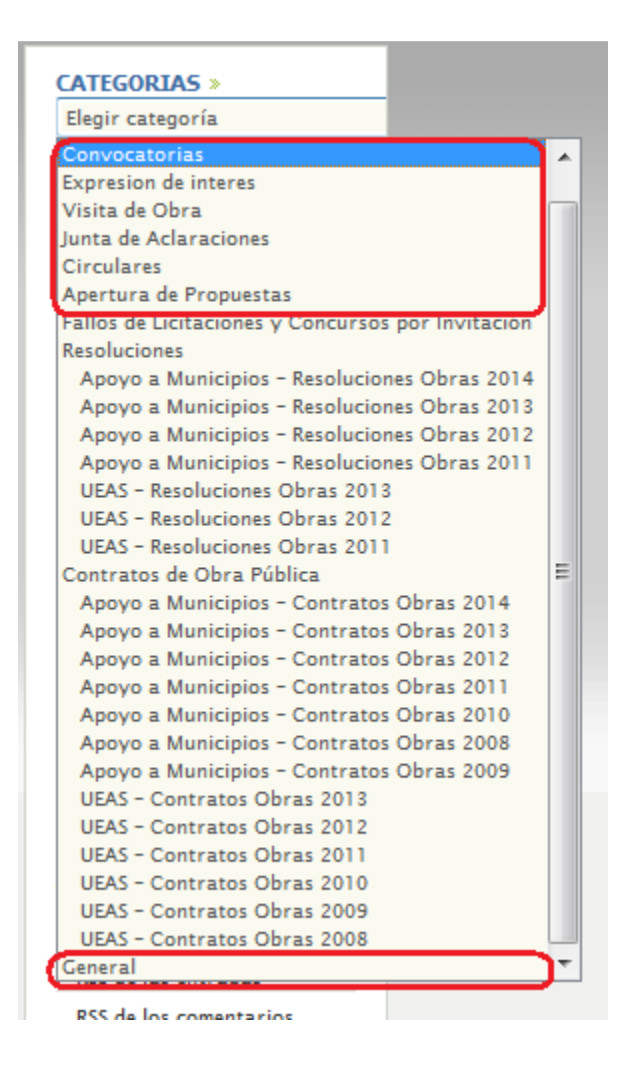

En los recuadros de color rojo, se señalan las categorías referentes a aperturas de propuestas, circulares, convocatorias, expresiones de interés, juntas de aclaraciones, visitas de obra y una categoría general. Al seleccionar cualquiera de las opciones se desplegarán todos los documentos existentes en el portal de Contratación de Obra Pública que pertenezcan a cada una de las categorías señaladas en orden cronológico.

**Hoja No. 15 de 17** 

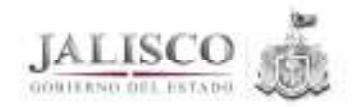

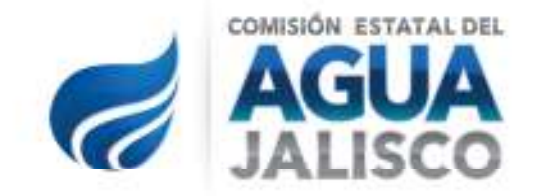

## **V.2. BÚSQUEDA POR FECHA**

En el menú de navegación también se puede filtrar la información por fecha, como se observa en el recuadro rojo, se puede filtrar la información día, solamente seleccionando el mes que se requiera para filtrar la información:

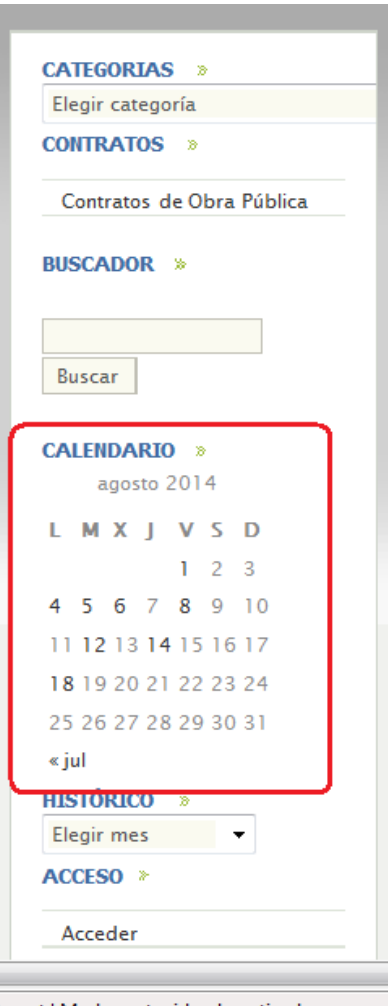

Los días resaltados en color negro son los días en que hay entradas en el portal y que permiten ser seleccionados.

**Hoja No. 16 de 17** 

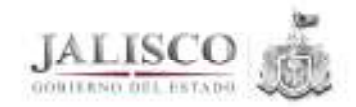

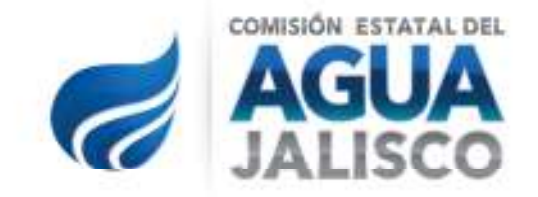

## **V.4. BÚSQUEDA HISTÓRICO POR MES**

Como última opción, como se observa en el menú de navegación, éste ofrece la alternativa de elegir filtrar la información por mes y año; el portal desplegará toda aquella información que coincida con la selección realizada:

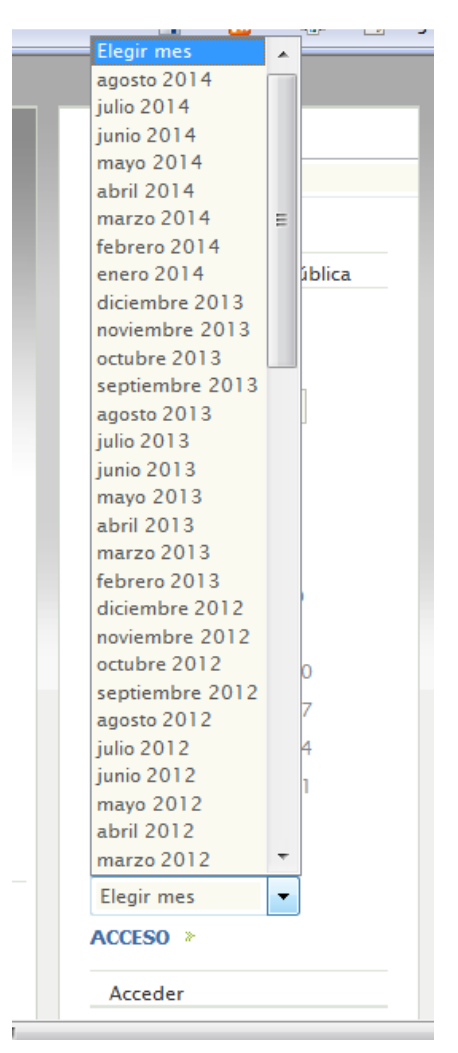

*FIN DEL DOCUMENTO.* 

**Hoja No. 17 de 17** 

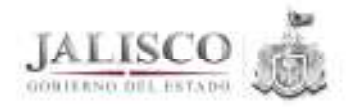